## Please follow these steps:

1、 Enable the USB Flash Drive Debugging(I series NVR , later versions of v4.1.50)

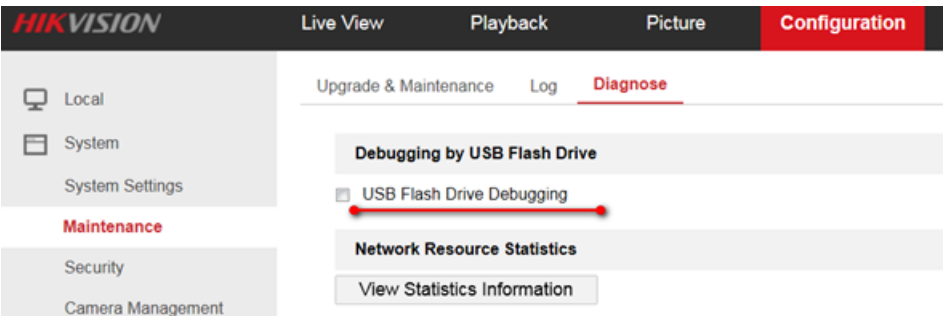

- 2、 Copy the debug document to U-disk ( under the root directory ) on your computer. The debug document is in attachment.
- 3、 Plug the U-disk to the rebooting NVR.
- 4、 Wait for NVR to reboot and remove the U-disk after the NVR reboots.
- 5、 Plug the U-disk to your computer , you can see two new files like app\_xxx.log bsp\_xxx.log. You send the two files to me.

Note: this method is suitable for both I and E series NVR and the debug.cfg is the same for both series .